SVM-03/03U Utility Software

# [SVMCtl]

Software Manual

Rev. 8.2

NetVision Co., Ltd

SVMCtl Software Manual 8.2

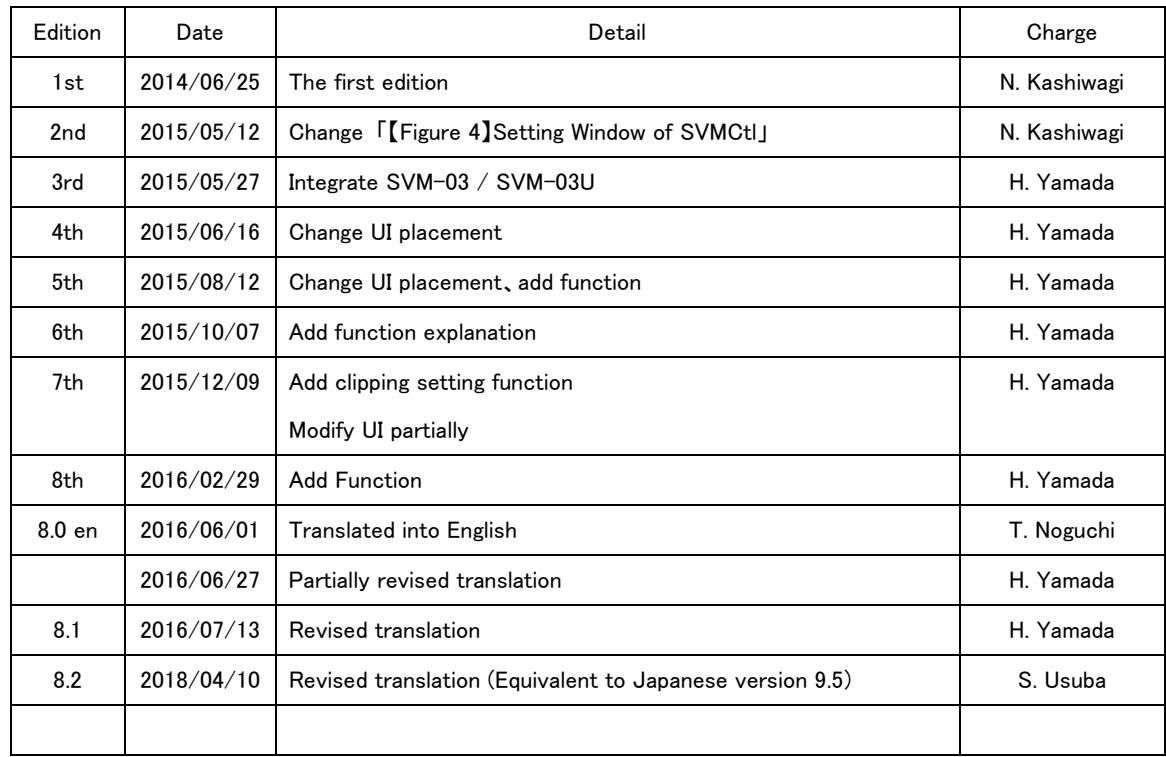

## Revision History

SVMCtl Software Manual 8.2

## **Contents**

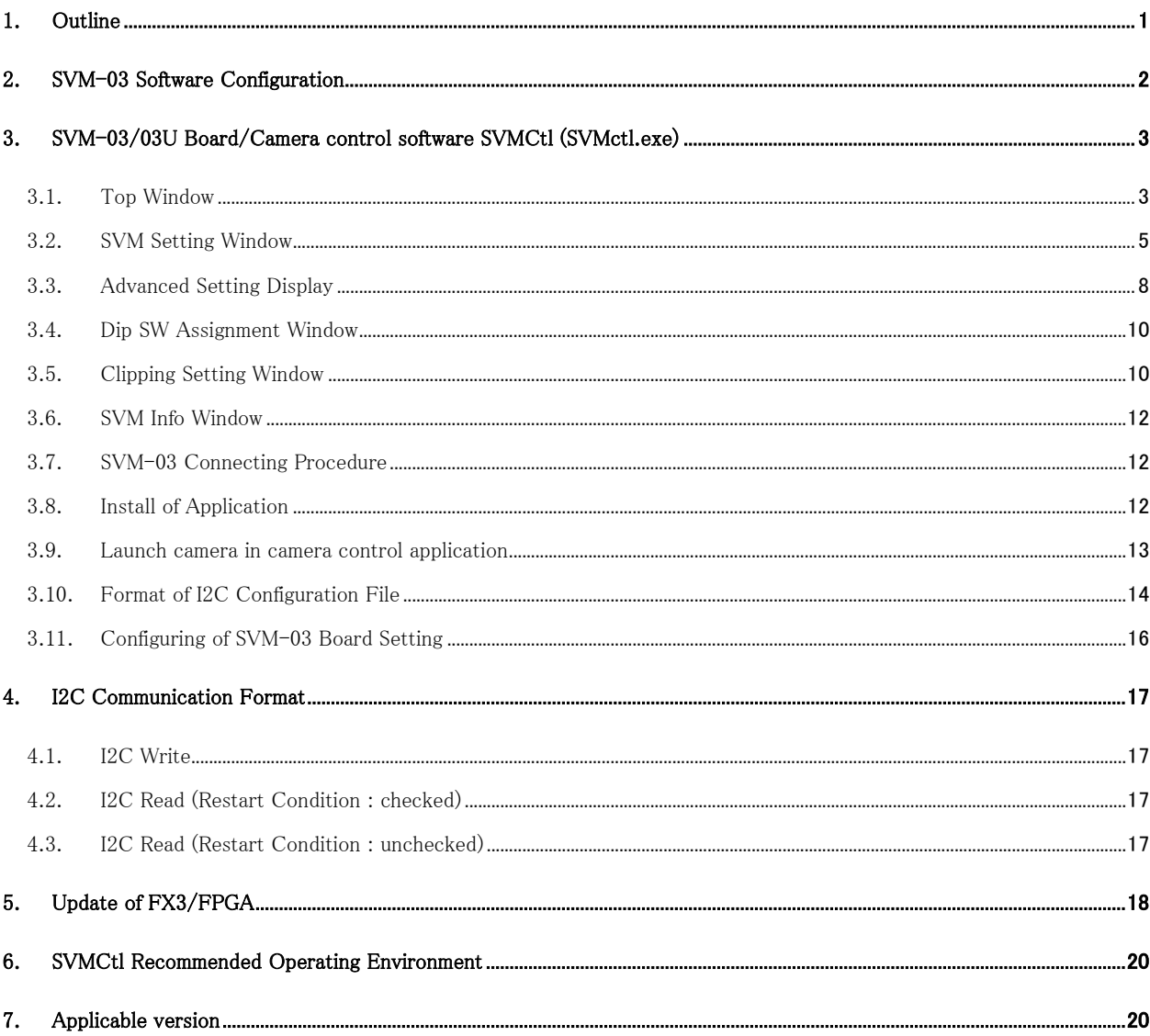

## <span id="page-3-0"></span>1. Outline

This document is a manual of SVM-03 utility software "SVMCtl". SVM-03 is an image converter / capture board from parallel digital interface to HDMI or USB3.0. "SVMCtl" is a utility software to configure SVM-03 and to send setting into the image sensor. When you use SVM-03 board at the first time, you need to congirure initialization by "SVMCtl" software.

For hardware details about SVM-03, please refer to the hardware specification sheet.

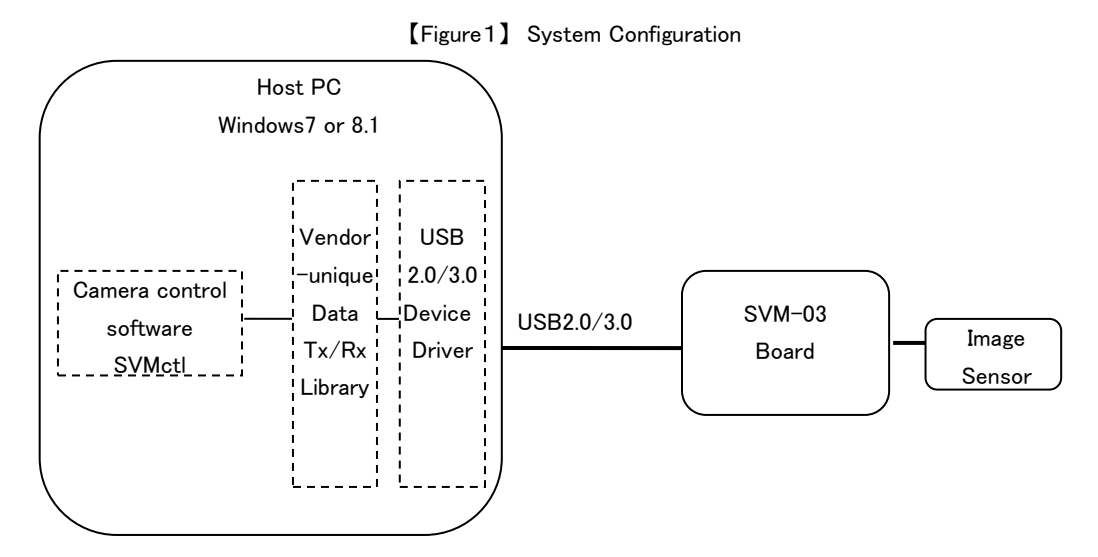

※Win7, Win8 is 32bit, 64bit both supported.

| Application     | Utility Software   | SVMCtl (SVMCtl.exe)                               |  |
|-----------------|--------------------|---------------------------------------------------|--|
| <b>Driver</b>   | 32bit driver       | $(SVIUSB30.svs. \inf)$<br>USB3.0 Driver<br>SVM-03 |  |
|                 | 64bit driver       | USB3.0 Driver<br>(SviU3drv.dll etc)<br>SVM-03     |  |
| Firmware        | Board controller   | SVM-03 board USB chip control FW (SVM-03 vxx.img) |  |
| <b>Hardware</b> | SVM board          | SVM-03 board                                      |  |
|                 | FPGA configuration | FPGA configuration data (s6fpgaxxx.bin)           |  |

【Table 1】 SVM System Constitution Table

- xxx shows the version number.

- Applications and libraries are available in 32bit and 64bit, so please use them to your environment.

SVMCtl Software Manual 8.2

## <span id="page-4-0"></span>2. SVM-03 Software Configuration

Software configuration of SVMCtl is described in 【Figure2】.

【Figure 2】 Software Configuration

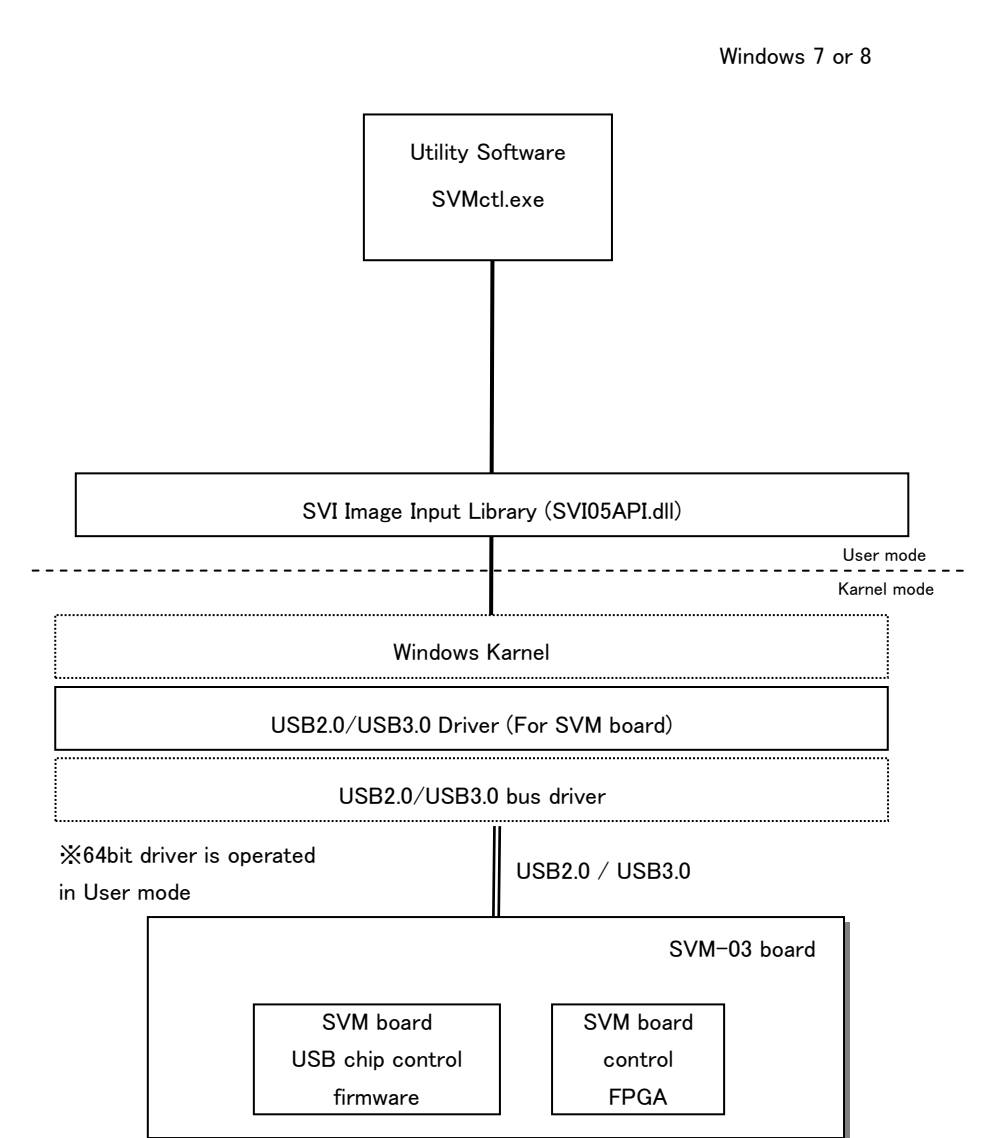

#### <span id="page-5-0"></span>3. SVM-03/03U Board/Camera control software SVMCtl (SVMctl.exe)

SVMCtl controls the I2C interface of the SVM board, sets the camera, obtains information, and configures the SVM board. You can also set the resolution of the SVM-03U board, and update the firmware and FPGA configurations.

#### <span id="page-5-1"></span>3.1. Top Window

When you start the software, you will immediately see the top screen if one of the SVM boards is connected. If more than one SVM board is connected, the Select Board dialog screen appears, as shown in Figure 3, select the SVM board you want to work with and press the OK button to display the top screen.

"ID =" Displays the "UVC Board ID" set in "SVM Setting screen" below.

【Figure 3】Select Board Dialog

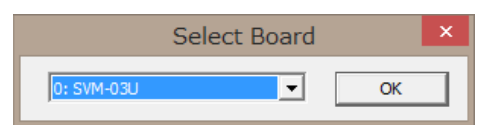

This software provides menu items depending on a model number of automatically recognized like SVM-03 or SVM-03U. Recognized board identifier and version of USB (USB2.0 / USB3.0) are displayed on title bar, as shown in [Fig.4]. USB3.0 connection becomes indispensable to high-resolution non-compression image transfer concerning a transfer speed. Please confirm that it is displayed as "USB3.0" on the title bar of top window when you use camera of resolution more than 720p with SVM-03U.

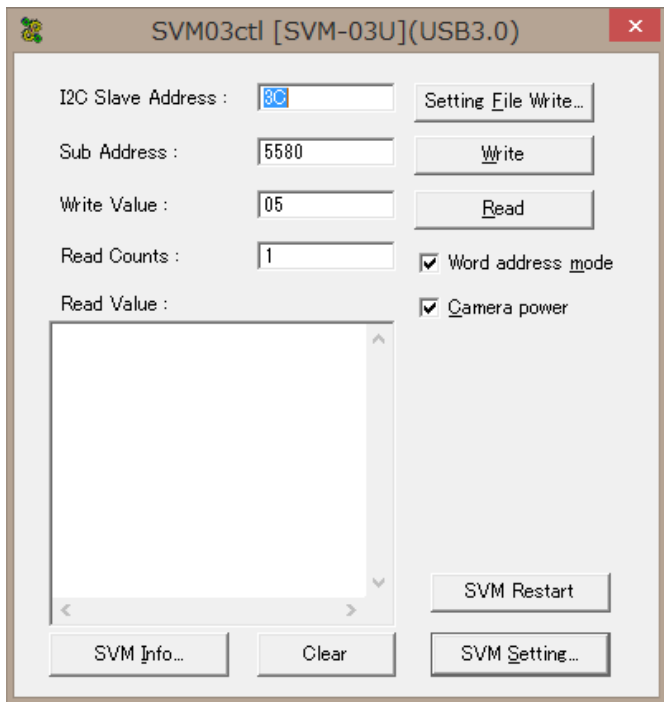

#### 【Figure 4】Top Window of SVMCtl

Lists of Menu on top window of SVMCtl are showed on Table2.

| <b>I2C Slave Address</b> | Specifies the slave address (7bit) of camera by hexadecimal.         |  |
|--------------------------|----------------------------------------------------------------------|--|
| Sub Address              | Set register address in hexadecimal representation (8 bit). If "Word |  |
|                          | address mode" is checked, SVM-03 transmits the length of the         |  |
|                          | address in word long (16bit).                                        |  |
| Write Value              | Set value to transmit in hexadecimal representation. If it is blank, |  |
|                          | SVM-03 doesn't transmit. And SVM-03 can transmit plural bytes by     |  |
|                          | delimited comma.                                                     |  |
| <b>Read Counts</b>       | Set the number of bytes to read from Sub Address.                    |  |
| <b>Read Value</b>        | Display comma delimited values read by pushing "Read".               |  |
| Write                    | Write "Write Value" to "Sub Address" of "I2C Slave Address".         |  |
| Read                     | Read I2C Data and display to "Read Value". Read "Read Counts         |  |
|                          | byte" size from "Sub address" of "I2C Slave address".                |  |
| Word address mode        | When checked, the length of the sub-address is sent and received     |  |
|                          | by the word length (16bit). The setting also applies to the Setting  |  |
|                          | File Write.                                                          |  |
| <b>Restart Condition</b> | Sets the format for I2C Read.                                        |  |
| Camera Reset             | Set the reset signal to the camera. (Output L when Check)            |  |
| Setting File Write       | Read the comma-delimited configuration file and transmit to camera.  |  |
|                          | Please confirm "Format of Setting File for I2C Connecting" about     |  |
|                          | I2C confirm.                                                         |  |
| SVM Info                 | Display SVM Info window.                                             |  |
|                          | This function is used for our remote support, not need to use in     |  |
|                          | normal operation.                                                    |  |
| Clear                    | Clear "Read Value" edit box.                                         |  |
| <b>SVM Restart</b>       | Restart SVM board.                                                   |  |
|                          | It is used for reflecting the setting of SVM Setting Window.         |  |
| SVM Setting              | Display SVM Setting Window and change such as settings of SVM        |  |
|                          | board.                                                               |  |

【Table 2】SVMCtl Top Window Menu Chart

#### <span id="page-7-0"></span>3.2. SVM Setting Window

The following dialog shows how to change the configuration of the SVM board. This dialog is displayed by pressing the "SVM Setting..." button on the top screen.

In the setting window, displayed setting items vary according to the kind of a recognized board. The following figures are setting windows connected with SVM-03U mode. The model number of a recognized board is shown on the window title of the setting window.

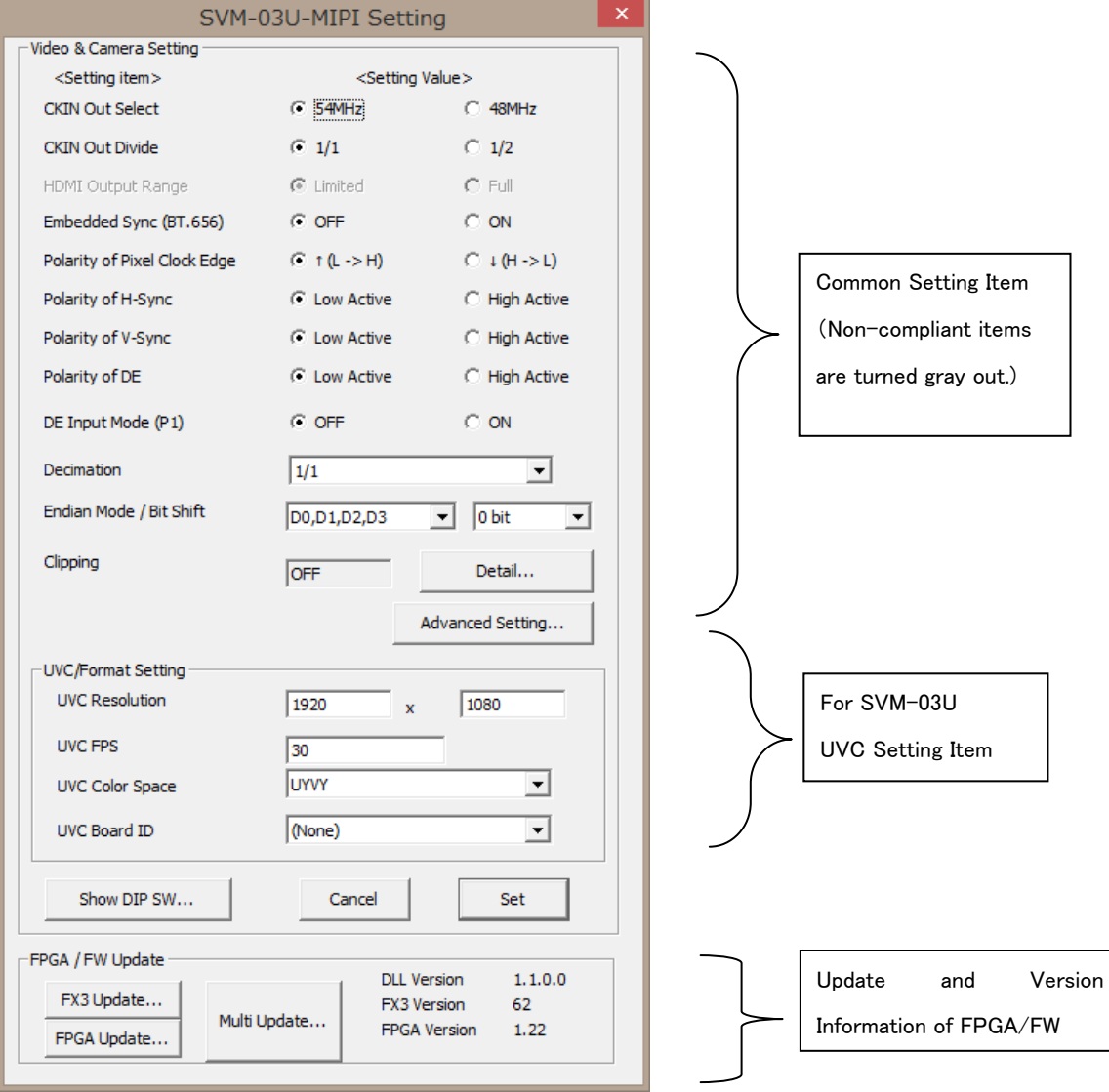

【Figure 5】Setting Window of SVMCtl

Menu lists on setting window of SVMCtl are shown on 【Table3】 and explanation lists of update and version information are shown on 【Table4】.

| Entry                   | Taples Imeria List of Setting Window of SWINGH<br>Explanation                 |  |
|-------------------------|-------------------------------------------------------------------------------|--|
|                         |                                                                               |  |
| <b>CKIN Out Select</b>  | Configure frequency of driving clock to supply to target.                     |  |
| <b>CKIN Out Divide</b>  | Configure dividing rate of driving clock to supply to target.                 |  |
| <b>ITU BT.656</b>       | Set correspondence mode to ITU BT.656.                                        |  |
| Mode (SAV/EAV)          |                                                                               |  |
| Polarity of Pixel Clock | Set edge polarity about the data captured by DCK (pixel clock).               |  |
| Edge                    | $\int (L-\lambda H)$ : Capture by rising edge of clock.                       |  |
|                         | $\downarrow$ (H->L): Capture by falling edge of clock.                        |  |
| Polarity of H-Sync      | Set polarity of the sync period of HS (Horizontal Synchronization) signal     |  |
|                         | input from target. (See below)                                                |  |
| Polarity of V-Sync      | Set polarity of the sync period of VS (Vertical Synchronization) signal       |  |
|                         | input from target. (Sww below)                                                |  |
| Polarity of DE          | Set polarity of the sync period of DE (Data Enable) signal input from         |  |
|                         | target.                                                                       |  |
|                         | "Valid when $DE=H$ ": Valid data during the $DE = H$ period                   |  |
|                         | "Valid when $DE=L$ ": Valid data during the $DE = L$ period                   |  |
| DE Input Mode (P1)      | ON: Use P1 pin as external DE signal.                                         |  |
|                         | OFF: Don't use DE signal. (default)                                           |  |
| Decimation              | Configure magnification of frame decimation rate.                             |  |
|                         | (Default 1/1)                                                                 |  |
| CS Swap Mode            | Set method of the swap of byte alignment of data signal from target.          |  |
| (Only SVM-03)           |                                                                               |  |
| Endian Mode             | Set byte order from camera.                                                   |  |
| (Only SVM-03U)          |                                                                               |  |
| <b>Bit Shift</b>        | Sets the Bit Shift width, which is valid when the input is 8bit. For example, |  |
|                         | if you set bit Shift: 2 bits, you capture the 8bit data in Pixel_data [9:2].  |  |
| Clipping                | Configure clipping by pushing "Detail" button.                                |  |
|                         | The current clipping ON/OFF setting is displayed on this dialog.              |  |
|                         |                                                                               |  |
| Advanced Setting        | Displays a dialog for changing advanced settings.                             |  |
| <b>UVC Resolution</b>   | Set resolution of UVC. (in Pixel)                                             |  |
|                         | "Width" must be a multiple of 4.                                              |  |
| UVC FPS                 | Set frame rate of UVC. (in Frame per second)                                  |  |
| <b>UVC Color Space</b>  | Set color space of UVC.                                                       |  |
| <b>UVC Board ID</b>     | Specifies the ID to use when connecting multiple SVM.                         |  |
|                         | (Some operating systems require driver updates.)                              |  |
| Show DIP SW             | Display setting item of DIPSW of connecting board                             |  |
| Cancel                  | Cancel without applying settings.                                             |  |
| Set                     | Apply setting to SVM-03.                                                      |  |

【Table3】Menu List of Setting Window of SVMCtl

SVMCtl Software Manual 8.2

| Entry               | Explanation                                                              |  |
|---------------------|--------------------------------------------------------------------------|--|
| FX3 Update          | Update FX3 firmware of SVM board.                                        |  |
|                     | Note contents that are updated aren't applied until restarting SVM       |  |
|                     | board. You need to restart SVM board after finishing update.             |  |
| FPGA Update         | Update FPGA configuration of SVM board.                                  |  |
|                     | Note you need to restart SVM board after finishing update.               |  |
| Multi Update        | Update both FX3 firmware and FPGA configuration of SVM board at once.    |  |
|                     | Please follow the manual of update file at the time of updating.         |  |
| <b>DLL Version</b>  | Display used DLL, FX3 FW and FPGA version of SVM-03.                     |  |
| FX3 Version         | If board is not connected to PC definitely, FX3 and FPGA version are not |  |
| <b>FPGA Version</b> | displayed definitely.                                                    |  |

【Table 4】Information of update and version

When you start in SVM-03 mode, some configuration items are displayed as follows:

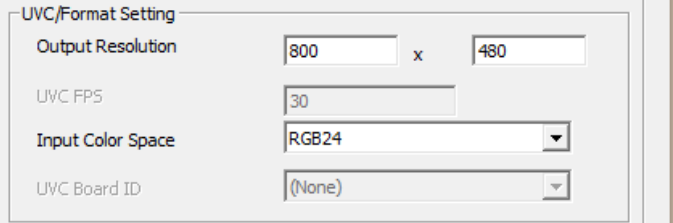

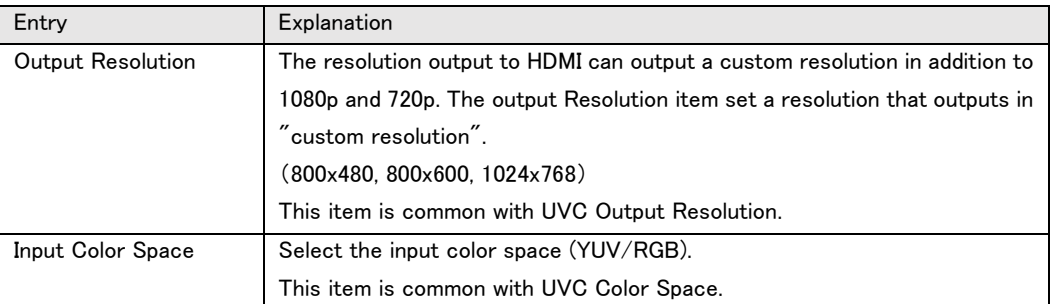

- About setting of "Polarity of H-Sync" and "Polarity of V-Sync"

You can select "Low Active" or "High Active" in setting of "Polarity of H-Sync" and "Polarity of V-Sync".

For example, setting of "Polarity of H-Sync" and "Polarity of V-Sync" are set to "Low Active", VSYNC and HSYNC both low at blanking period. So, SVM-03 captures in data as active data that VSYNC and HSYNC both high (Red frame part of DATA of the chart below).

SVMCtl Software Manual 8.2

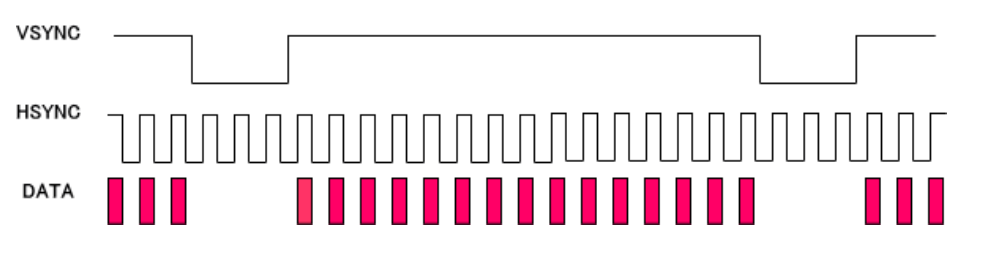

Note setting of "Polarity of H-Sync and DE" and "Polarity of V-Sync" are set to "High Active", VSYNC and HSYNC both high at blanking period. So, SVM-03 captures in data as active data that VSYNC and HSYNC both low (Red frame part of DATA of the chart below).

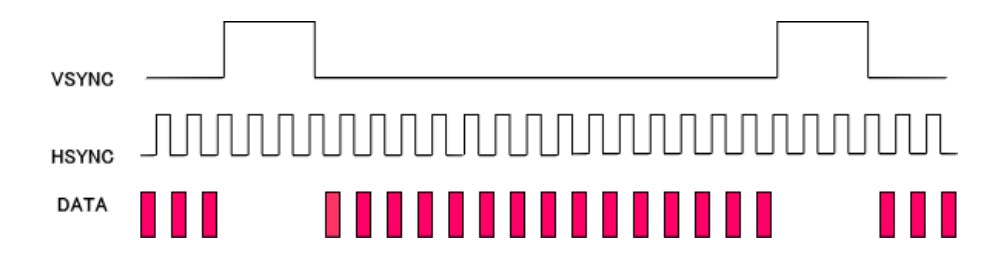

## <span id="page-10-0"></span>3.3. Advanced Setting Display

This is a display that makes advanced settings.

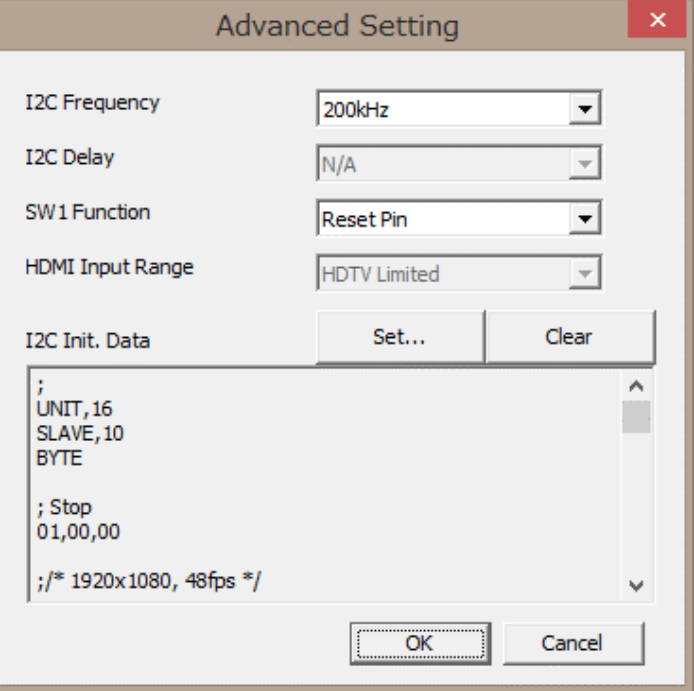

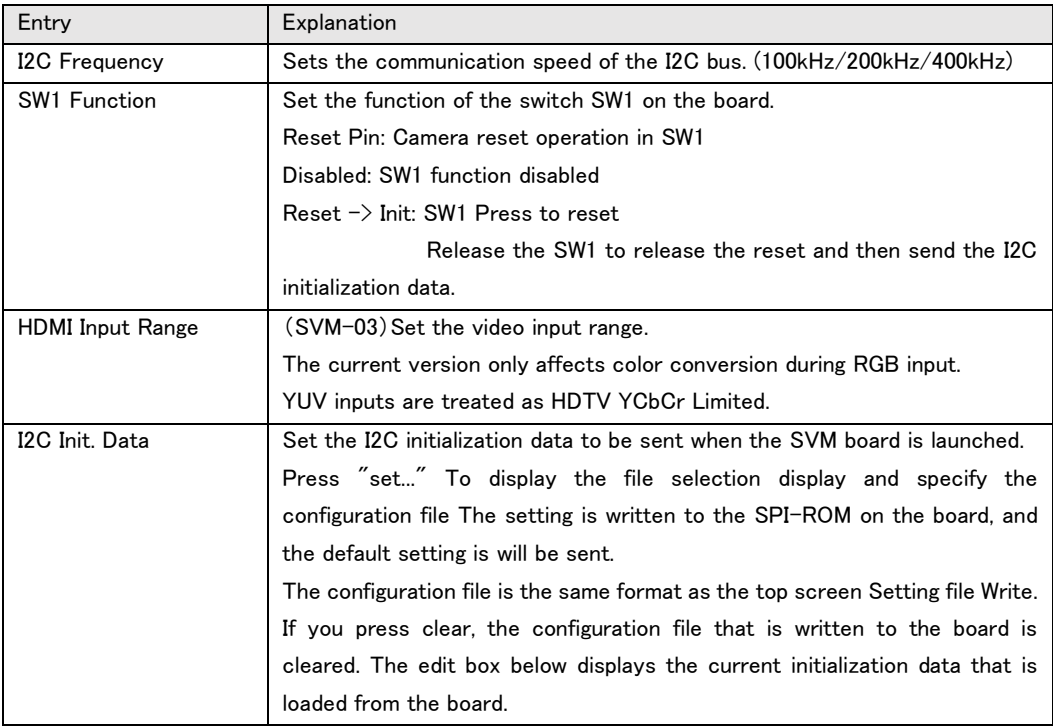

#### <span id="page-12-0"></span>3.4. Dip SW Assignment Window

【Figure 6】 Dip SW Assignment Window

|                       |                |                                | Dip SW Assignment   |                      | × |
|-----------------------|----------------|--------------------------------|---------------------|----------------------|---|
| Dip Switch Assignment |                |                                |                     |                      |   |
|                       | <b>No</b>      | Function                       | OFF                 | ON                   |   |
|                       | 1              | 8bit x 2CLKs Mode              | $8bit \times 2CLKs$ | $16bit \times 1CLKs$ |   |
|                       | $\overline{2}$ | <b>Test Color Pattern Mode</b> | Normal Mode         | 8 Colors Bar(V)      |   |
|                       | з              | Reserved                       |                     |                      |   |
|                       | 4              | 1/2 Compress Mode              | 1/1 Size            | 1/2 Each H&V         |   |
|                       | 5              | DVI Mode                       | <b>HDMT</b>         | <b>DVI</b>           |   |
|                       | 6              | Size for HDMI                  | $1920 \times 1080$  | $1280 \times 720$    |   |
|                       | 7              | Frame Rate for HDMI            | 60fps               | 30fps                |   |
|                       | 8              | Startup Mode                   | SVM-03              | SVM-03U              |   |
|                       |                |                                |                     |                      |   |
|                       |                |                                |                     |                      |   |

Displaying lists of setting items of DIP SW implemented on a connected board now. For more information about each function, please refer to hardware specification.

#### <span id="page-12-1"></span>3.5. Clipping Setting Window

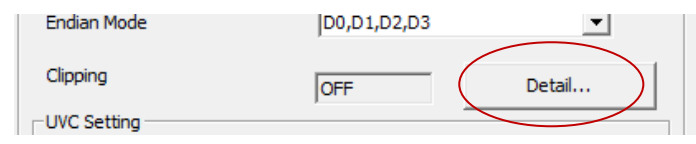

Clipping Setting window is opened when you click "Detail..." on "Clipping".

【Figure 7】Clipping Setting Window

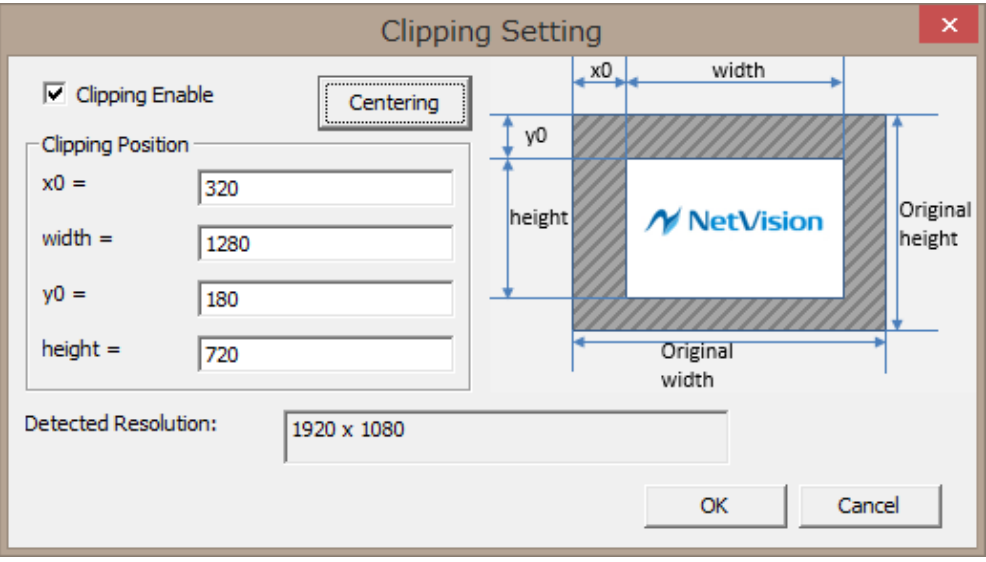

You can configure setting of clipping for input image. The setting contents are common throughout SVM-03/SVM-03U, and saved on SPI-ROM by "Set" button on "SVM Setting" window as other settings. Note it is necessary that the setting of UVC resolution equals to the resolution after clipping.

SVMCtl Software Manual 8.2

| Entry                  | Explanation                                                  |
|------------------------|--------------------------------------------------------------|
| <b>Clipping Enable</b> | If it is checked, clipping function becomes active.          |
| Centering              | Automatically set x0 and y0 based on automatically detected  |
|                        | resolution and value of "width" and "height" to cut from     |
|                        | center of the window.                                        |
| x0, y0                 | Set the coordinate of the start position.                    |
| width, height          | Set width and height of clipping.                            |
|                        | "Width" must be a multiple of 4.                             |
| Detected Resolution    | Display resolution of image data that detected by SVM board. |
|                        | Detect of resolution is done at the timing of displaying     |
|                        | Clipping Setting window.                                     |
| ОK                     | Apply change and return to original window.                  |
| Cancel                 | Cancel change and return to original window.                 |

【Figure 5】Setting Items of Clipping Setting Window

SVMCtl Software Manual 8.2

<span id="page-14-0"></span>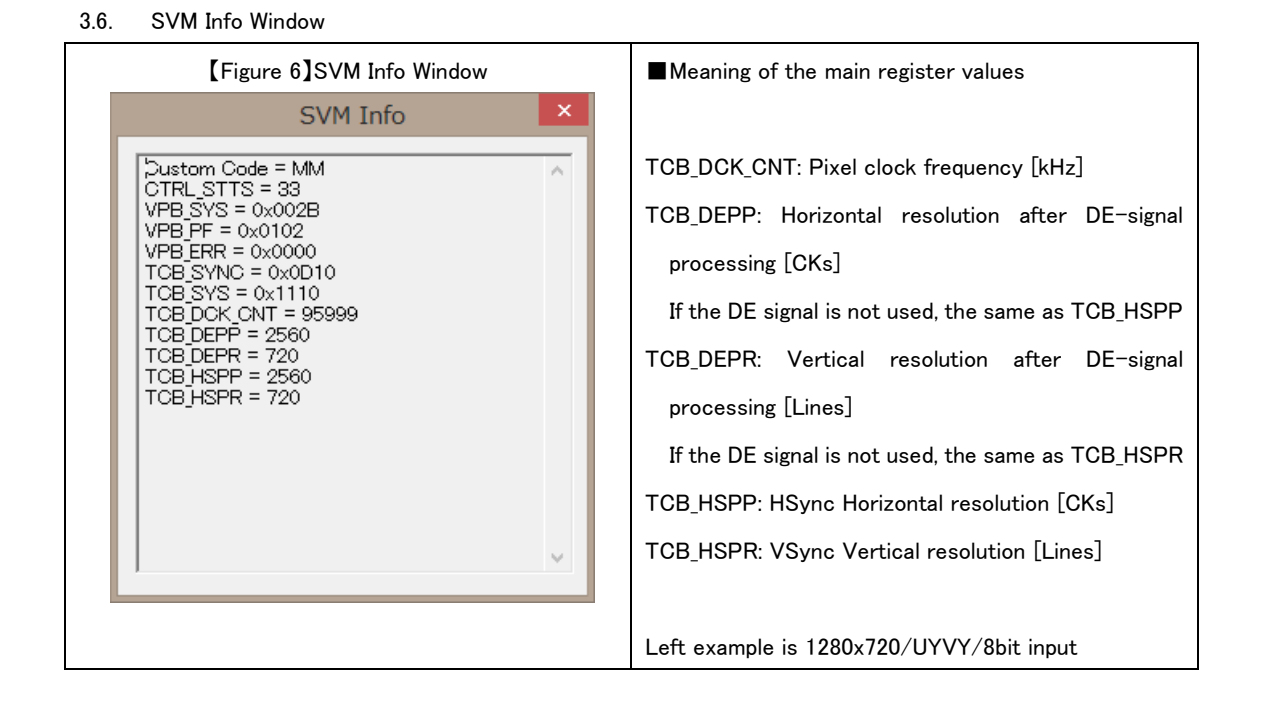

Window used for debugging used for our support. SVM Info window is displayed when you push "SVM Info..." button on main window. Internal status of SVM-03 board is displayed on this dialog. It is not used for normal operation.

#### <span id="page-14-1"></span>3.7. SVM-03 Connecting Procedure

The procedure of connecting SVM-03 with PC is shown below.

- 1. Switch on the PC and start Windows.
- 2. Connect SVM-03 board with USB port on PC.

3. Set atacched CD-ROM in the drive and install the driver if you are required to install driver.

Note, for more information about install drivers, please refer to "Readme.txt" in CD-ROM.

## <span id="page-14-2"></span>3.8. Install of Application

There are no installer applications. Copy Appl folder in the CD-ROM to any folder of PC.

- <span id="page-15-0"></span>3.9. Launch camera in camera control application
	- 1. Start an application called "SVMCtl.exe" in the above folders.
	- 2. A dialog below will be shown.

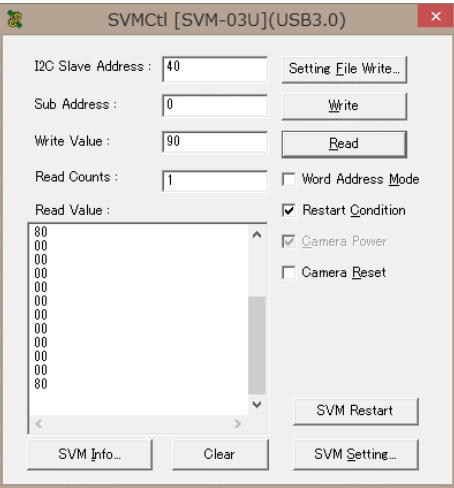

3. Input slave address of camera (7bit) at "I2C Slave Address" in hexadecimal.

4. Click "Setting File Write" button, select I2C configuration file of camera to be sent.

In the figure below, the contents of the configuration file are sent to the camera by selecting the initial

configuration file named "SV\_OVa620R3\_yuv\_vga\_hdr\_06152007.ini" and clicking the "Open" button.

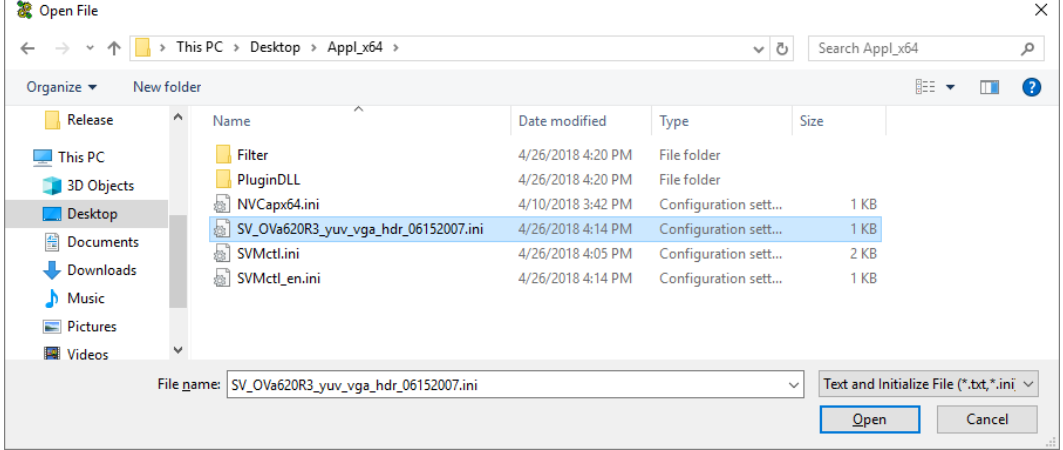

-Files placed in a path that contains double-byte characters, such as Japanese, may not be loaded correctly.

If you receive an error message, please confirm the connection of the camera, the connection of the SVM-03 board, etc., and send the initial configuration file again.

5. If the initial configuration file is successfully sent, the LED 9 of the SVM-03 board will blink.

(If the frame rate is fast, it may look like a thin light condition.)

SVMCtl Software Manual 8.2

#### <span id="page-16-0"></span>3.10. Format of I2C Configuration File

Text file for writing command to camera module register by I2C communication is described following forms.

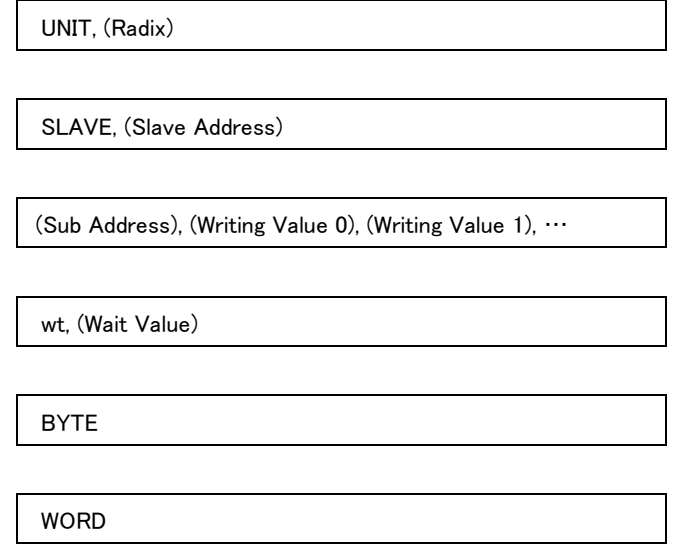

- Appoint radix for Slave address, sub address and writing value on UNIT command. You can appoint "10" or "16" for radix. "10" appoints the later numerical value in decimal digit. "16" appoints the later numerical value as hexadecimal number.
- Appoint slave address by SLAVE command.
- You write to register by command beginning with sub address. Sub address is sub address in the device and appointed in 8bit or 16bit. The sub-address length is set by the "BYTE" command (8bit) or "WORD" command (16bit) (SVMCtl ver. 1.3.1 or later). If "Word address mode" is checked, you write sub address in word long (16bit). Contrarily, if "Word address mode" is not checked, only lower 8bit of the address level of the word head becomes effective. Appoint the value to write to register by 8bit in writing value.
- "wt" command appoints value of waiting time. You can appoint waiting time by msec unit up to 32767 in decimal.
- Commands beginning with "#" are considered as comment until line break and skip to next line. Empty line (Only line break, not include such as space) also is skipped.
- You can use comma or space for the end of the item.

An example of configuration file is shown on the following page.

SVMCtl Software Manual 8.2

(Example of setting file) # SVM-SDK Setting file sample # date: 2008.03.24 # BYTE # Assuming in hexadecimal representation UNIT,16 # Appointing slave address SLAVE,2A # Setting device 1 00,00 01,00,02 02,3A 03,6B 8B,00 # Waiting 100msec wt,100 # Assuming in decimal digit UNIT,10 # Appointing slave address SLAVE,44 # Setting device 2 00,00 01,90 02,130 03,110 100,20 # # END OF FILE #

#### <span id="page-18-0"></span>3.11. Configuring of SVM-03 Board Setting

Configuring of SVM board (Such as pixel format, resolution, etc.) is achieved by both this application and DIP SW (SW2) on the SVM-03 board. When you change the settings on the SVM Setting display and apply the changes with the Set button, the settings are preserved in the ROM on the SVM-03 board. In SVM-03 mode (DIP SW 8 is off), setting is applied immediately and output image will be updated. In SVM-03U mode (DIP SW 8 is on), you need to restart SVM-03 board to apply setting. To restart SVM-03 board, apply setting by pushing "Set" button and then push "SVM Restart" button on the main window.

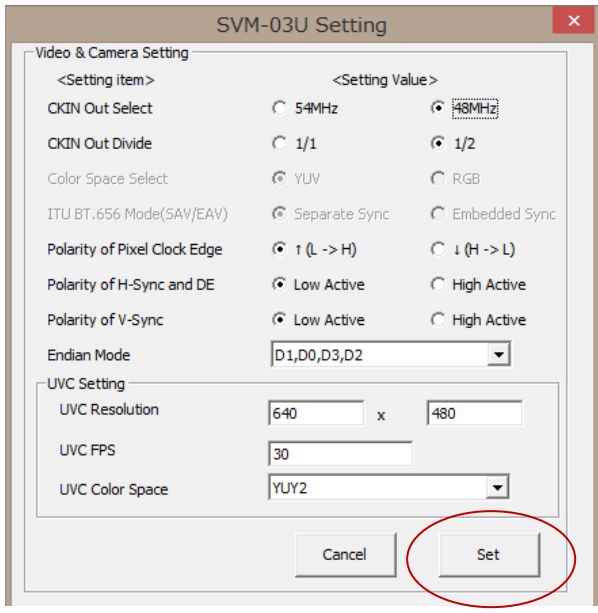

When you open the setting window with SVM-03 board connected to PC, the application acquires current setting value and display these settings on the dialog.

In addition, the setting values held in the SPI-ROM are loaded at the SVM-03 board startup, and the board is configured on the firmware side. Therefore, if you set the application once, you do not need to do this in the future.

When using the SVM-03 board, restart the SVM-03 board if the setting value is not reflected after the configuration change.

<span id="page-19-1"></span><span id="page-19-0"></span>4. I2C Communication Format explanatory notes S Start P Stop A ACK(Slave) A ACK(Master) N NACK(Master) 4.1. I2C Write Word Address: Unchecked Slave Address[6:0]  $0 \overline{A}$ Sub Address[7:0] Write Value N-1  $A$   $P$ | s  $\mathsf{A}$ Write Value 0  $\mathsf A$ Word Address: Checked s Slave Address[6:0]  $0$   $A$ Sub Address[15:8]  $\bar{\mathbf{A}}$ Sub Address[7:0] A Write Value 0  $\overline{A}$  $\ddotsc$ 4.2. I2C Read (Restart Condition : checked) Word Address: Unchecked Slave Address[6:0]  $|0|$  A Sub Address[7:0] Slave Address[6:0] Read Value 0 Read Value N-1  $N$   $P$  $1 \overline{A}$  $\mathbf{s}$  $A$  S  $\mathsf{A}$ Word Address: Checked Slave Address[6:0]  $|0|A|$ Sub Address[15:8]  $\vert s \vert$ Sub Address[7:0]  $A |S|$  $\mathsf{A}$  $\ddotsc$ 4.3. I2C Read (Restart Condition : unchecked)

<span id="page-19-3"></span><span id="page-19-2"></span>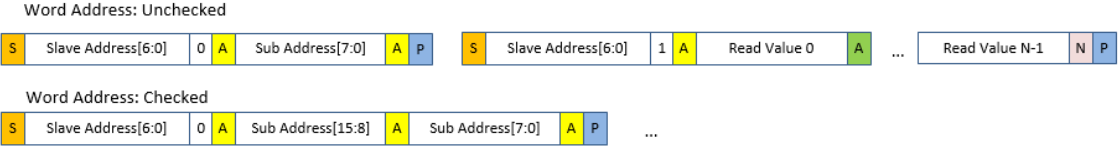

## <span id="page-20-0"></span>5. Update of FX3/FPGA

You can update FPGA configuration and FX3 firmware of SVM-03 board by SVMCtl software.

Update procedure is described below.

- If "FX3 version" number in SVM-03U mode is less than 45, update failure may be occured, so we strongly recommend to update in SVM-03 mode.

- 1. Confirm that PC doesn't process much load, connect SVM-03 board with PC, and start SVMCtl application.
- 2. Push "SVM Setting" button.

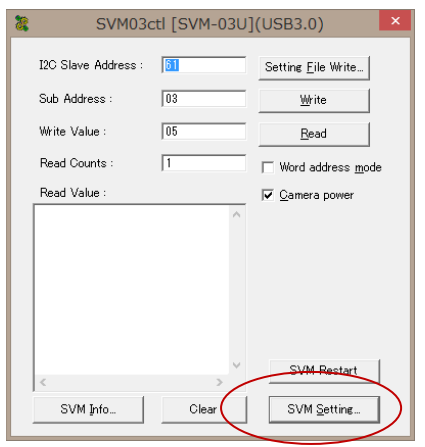

3. SVM Setting window will be shown.

For normal update process, push "Multi Update..." button then updating of firmware and FPGA configuration starts at the same time. If you try to update FX3 firmware or FPGA configuration separately, push "FX3 Update..." button or "FPGA Update..." button, respectively.

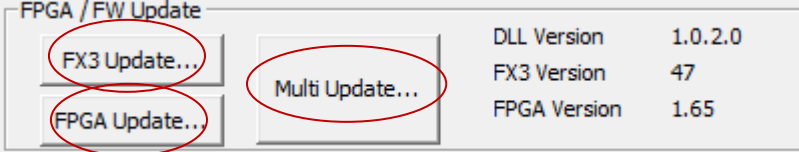

4. After window for selecting file to update is displayed, select the file. The extension of file is as follows.

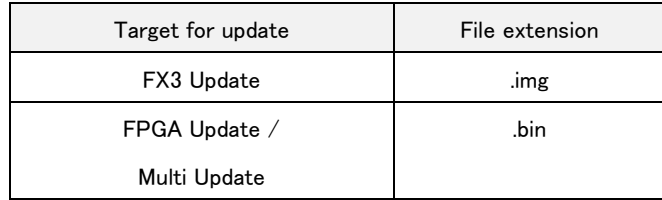

SVMCtl Software Manual 8.2

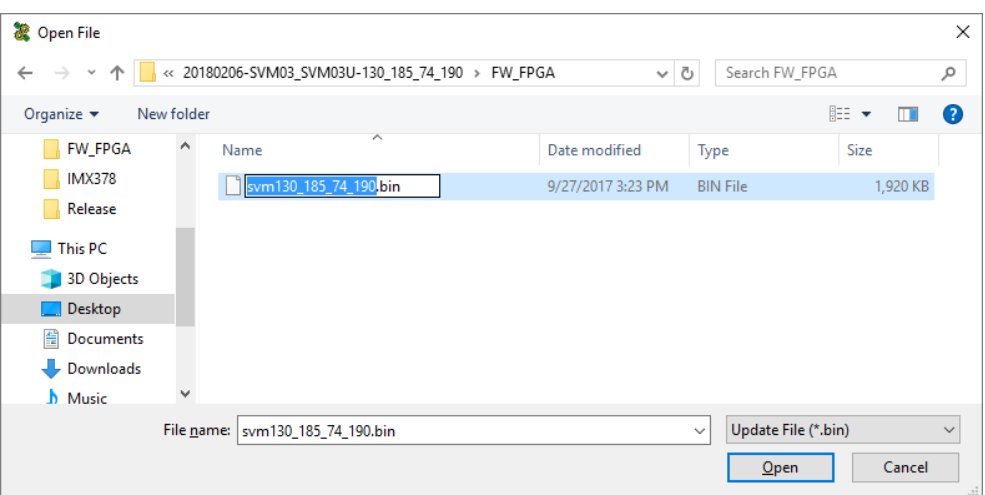

5. Dialog for the last confirmation of update is displayed, press "OK" if you want to execute updating.

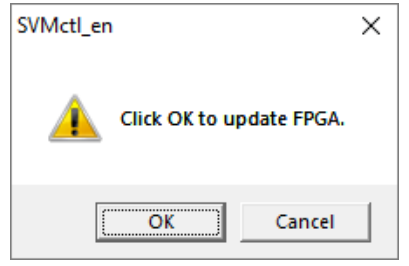

6. Updating process begins. The following dialog is displayed during updating. Note that the updating process takes for around 5 min. for SVM-03U, about 3 min. for SVM-03.

- Be careful not to switch off the PC or pull out USB cable until this dialog is closed. SVM-03 will be unable to start up in such condition.

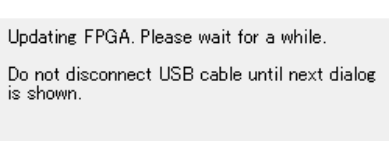

7. Dialog is displayed when updating is finished.

[In case of success]

When updating is finished normally, pull out USB cable and restart SVM-03 board. Updated firmware and FPGA is applied after restarting.

SVMCtl Software Manual 8.2

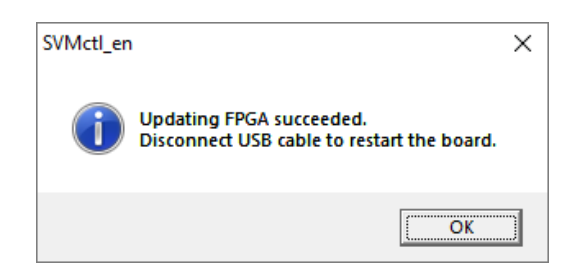

[In case of failure]

If updating is failed, a dialog informing failure is displayed. In this case, please update again.

- If updating is failed, please update again without pulling out USB cable. If you pull out USB cable in the state of failing to update, SVM-03 will be unable to start up.

## <span id="page-22-0"></span>6. SVMCtl Recommended Operating Environment

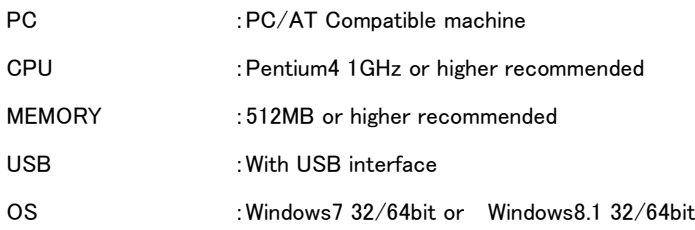

## <span id="page-22-1"></span>7. Applicable version

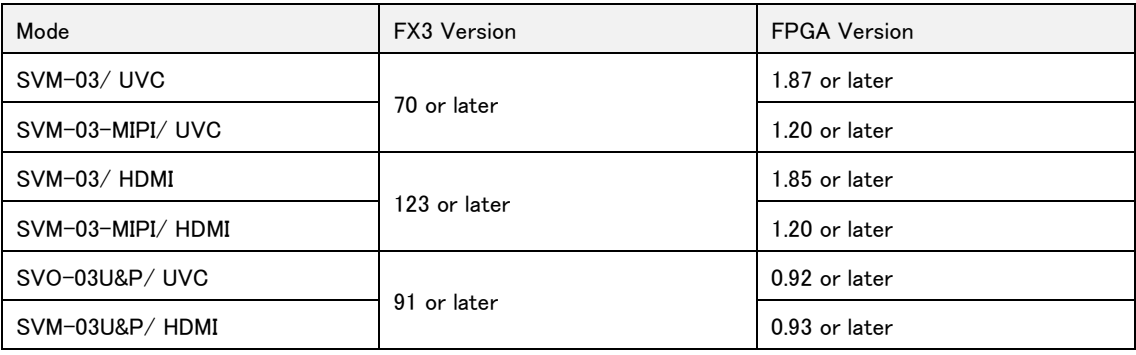

- SVMCtl: Ver. 1.3.0.0 or later